# **INSTRUCTIE GEOCACHE #ZWOLLE75JAARBEVRIJD**

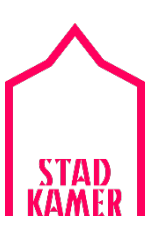

### **INLEIDING**

# **#75jaarvrijheid'**

Op 14 april 2020 is het 75 jaar geleden dat Zwolle werd bevrijd. Stadkamer ontwikkelde daarom een reeks caches binnen het thema '75 jaar bevrijding' De caches zijn gelinkt aan een gebeurtenis uit de Tweede Wereldoorlog. Onderweg voer je opdrachten uit, met de antwoorden kun je de eindcache oplossen.

#### **Voorbereiding**

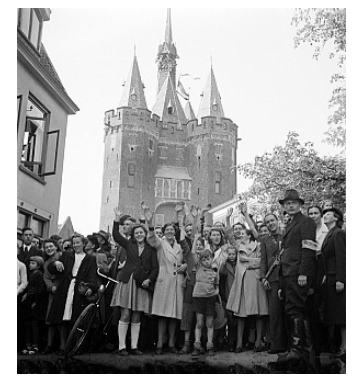

- Lees de samenvatting Geocache Stadkamer: *zie bijlage 1*
- Maak thuis een gratis account aan op [www.geocaching.com,](http://www.geocaching.com/) *Stappenplan voor aanmaken account: zie bijlage 2*
- Kijk ter introductie het filmpje 'Wat is geocaching?': [https://www.youtube.com/watch?v=mdu0hd4q5os.](https://www.youtube.com/watch?v=mdu0hd4q5os)
- Bekijk (eventueel) de landelijke website van geocache[: www.geocachen.nl.](http://www.geocachen.nl/) Hier vind je allerlei informatie over het geocachen.
- Je beschikt over een **opgeladen smartphone met 4G internet**.
- Installeer thuis de geocache app op je smartphone

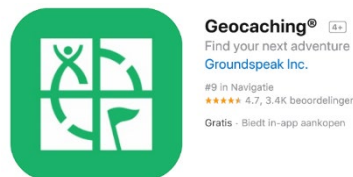

Het downloaden en (beperkt) gebruik van de app is gratis.

• Test de app. *Stappenplan voor testen app: zie bijlage 3*

# **Geocachen**

Geocachen is een schattenzoektocht op basis van GPS coördinaten. Via de coördinaten en je GPS of smartphone kun je aan de slag gaan met geocachen. Waar je naar op zoek gaat is een raadsel, maar dat is juist het leuke. Je krijgt hulp en aanwijzingen via de app om je schat te vinden.

# **Hoe gaat het in z'n werk?**

- Je gaat op zoek naar een aantal caches, waarvan één de eindcache is.
- Er zijn 5 traditionele caches die je nodig hebt voor de eindcache.
- De 5 caches kun je het best op alfabetische volgorde zoeken, te beginnen met cache A.
- Alle caches liggen in de binnenstad van Zwolle, op loopafstand.
- Gebruik de geocache app op de juiste manier om de cache te vinden. Belangrijk hierbij is dat je goed de omschrijvingen leest.
- Iedere cache bevat een puzzel, vraag of opdracht.
- Schrijf de antwoorden in de goede volgorde op.
- **Zeer belangrijk: plaats de cache precies zo terug zoals je deze gevonden hebt. Dit is een officiële regel bij geocachen.**

*Een account aanmaken voor Geocaching is gratis.*

- 1. Ga naar [Geocaching.com.](https://www.geocaching.com/account/join)
- 2. Klik rechtsboven op de groene button **Aanmelden**. Je komt dan op deze pagina:

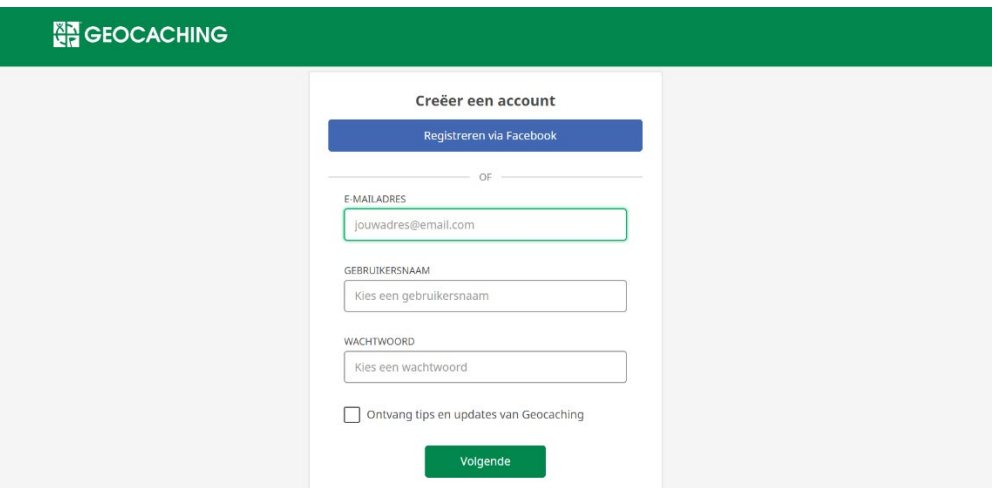

- 3. Vul één van je e-mailadres in en bedenk een gebruikersnaam en wachtwoord.
- 4. Schrijf je e-mail, gebruikersnaam en wachtwoord op een papiertje. Bewaar deze goed!
- 5. Klik op de groene button **Volgende**.
- 6. Je ontvangt een mailtje op het ingevulde e-mailadres.
- 7. Open dit mailtje en klik op de bevestigingslink.

*Goed om weten: nadat je account is aangemaakt kun je jouw gegevens aanvullen en wijzigen. Zo kun je bijvoorbeeld de taal wijzigen naar het Nederlands:*

*Klik hiervoor rechtsboven op INSTELLINGEN, waarna je bij VOORKEUREN de taal kunt instellen.* 

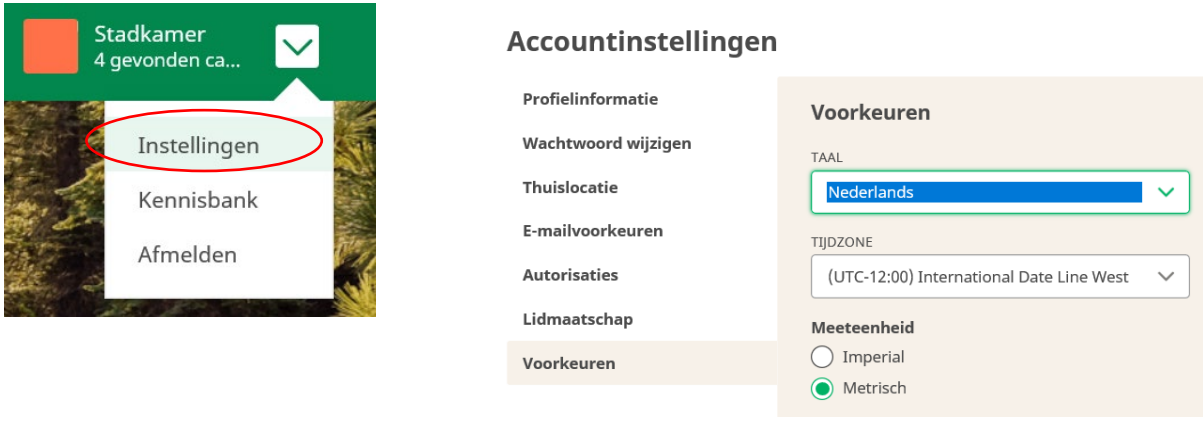

**Bijlage 3: Stappenplan testen geocache app**

- 1. Open de app.
- 2. Als je nog niet bent ingelogd: log in met jullie gebruikersnaam en wachtwoord.
- 3. Klik linksboven op het menu (drie streepjes):
	- a. Bij **Profiel** zie je hoeveel vondsten je hebt gedaan.
	- b. Bij **Kaart** zie je de geocaches (schatten) in de buurt van jouw locatie. Let op: hiervoor moet je GPS aan staan.
- 4. De kaart gebruik je bij het geocachen.

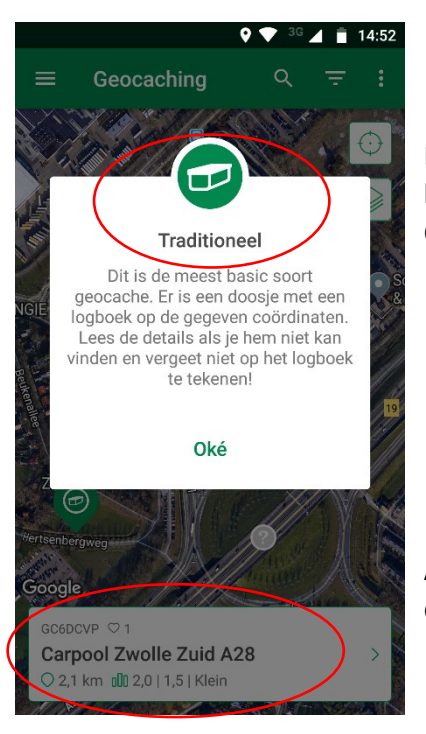

De caches van Stadkamer zijn allemaal **traditionele caches**, te herkennen aan het groenwitte logo met doosje. Ook hebben ze allemaal de **# Zwolle75jaarbevrijd**.

Als je een cache op de kaart aanklikt zie je onderin het scherm de titel van de cache.

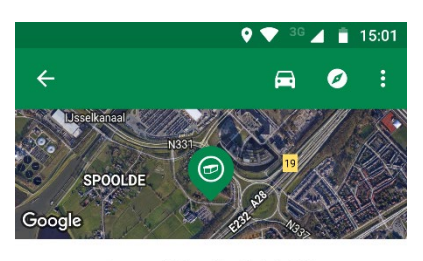

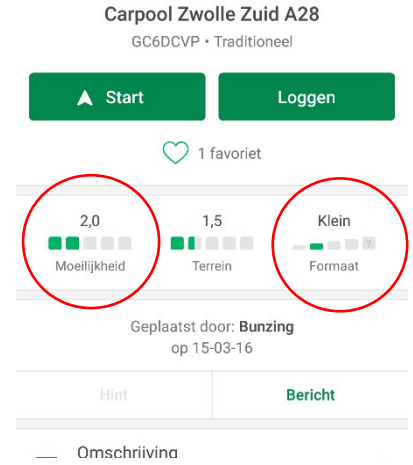

Wanneer je een cache op de kaart hebt geopend, zie je de **moeilijkheidsgraad** en het **formaat cache**.

Daarnaast kun je klikken op 'Start', zodat je telefoon er naartoe navigeert. Je ziet dan ook wat de afstand is tot aan de cache.

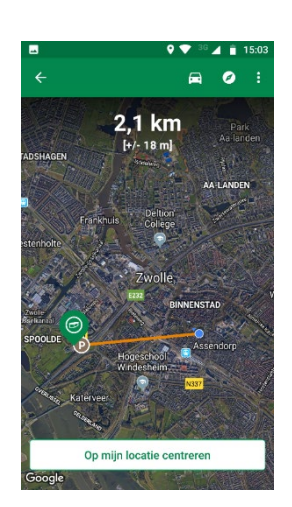

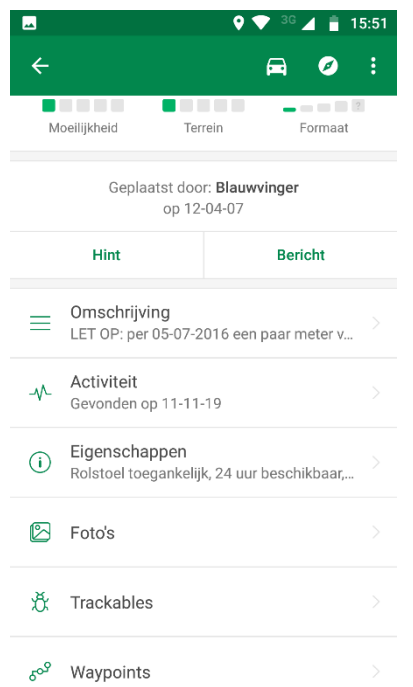

Als je verder naar beneden scrolt zie je meer gegevens van de cache.

**Hint:** ontvang een hint over de plek van de cache.

**Omschrijving:** lees deze goed door, want hier vind je het verhaal, maar ook aanwijzingen, puzzels en vragen die beantwoord moeten worden!

**Activiteit**: berichten die anderen hebben achtergelaten na het vinden van de cache.

**Eigenschappen**: kenmerken van de plek van de cache.

**Foto's**: eventuele foto's die anderen hebben geplaatst.

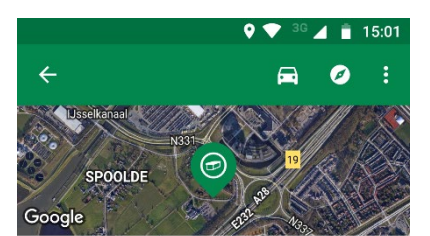

Cache gevonden? Klik op 'Loggen', kies 'Gevonden' en plaats een berichtje en eventueel een foto. Let op: verklap niet waar de cache precies ligt.

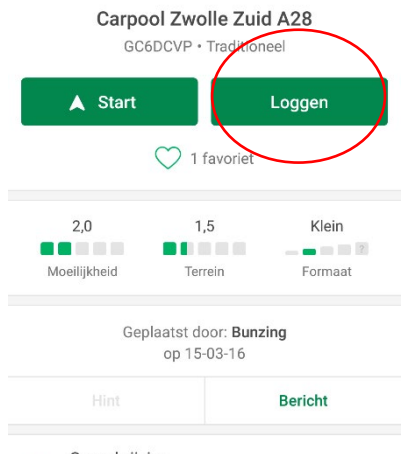

Omschriiving